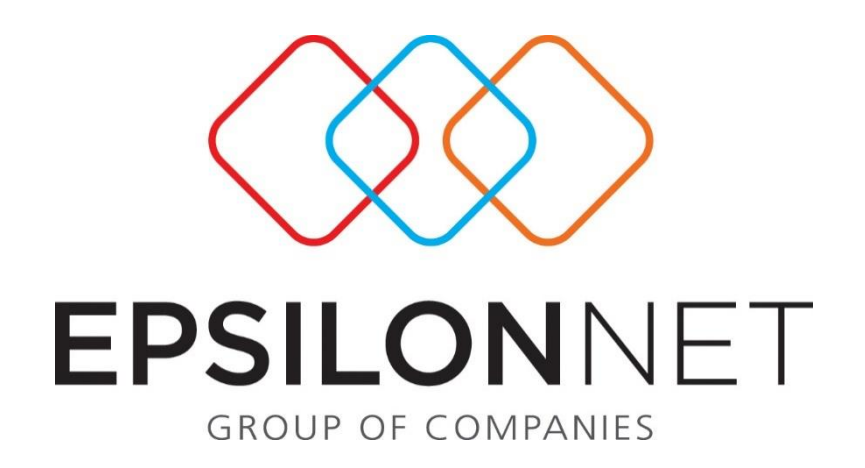

# Εξαγωγής Αρχείου Ήφαιστος

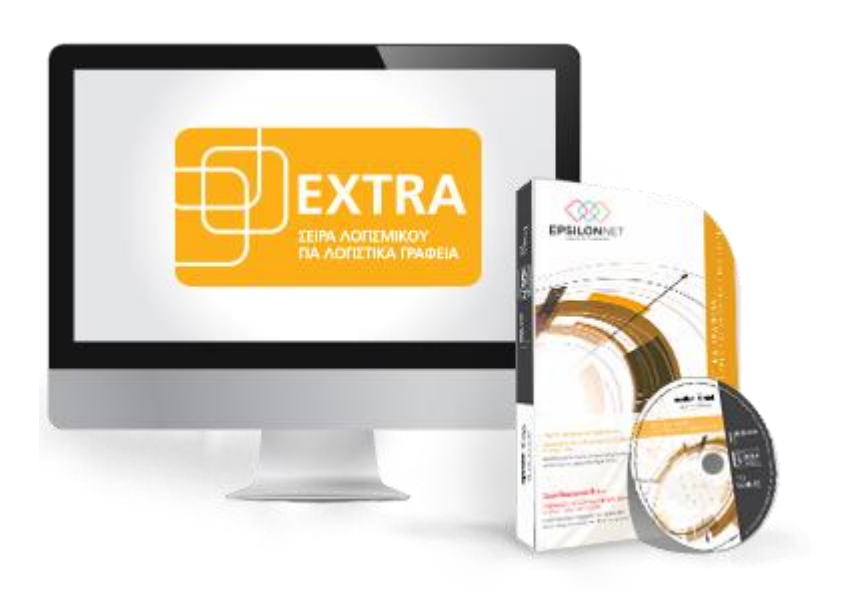

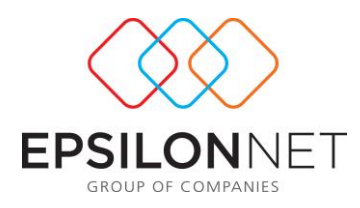

*Το συγκεκριμένο εγχειρίδιο δημιουργήθηκε για να βοηθήσει την κατανόηση της διαδικασίας Εξαγωγής Αρχείου Ήφαιστοςστην εφαρμογή extra Λογιστική Διαχείριση.*

*Παρακάτω προτείνεται μια αλληλουχία ενεργειών την οποία ο χρήστης πρέπει να ακολουθήσει για να αξιοποιήσει τις δυνατότητες της εφαρμογής.*

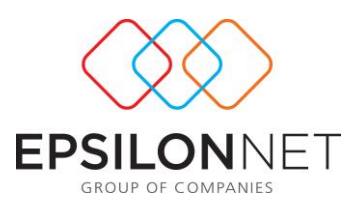

# **1 Παράμετροι Στοιχείων Εγκατάστασης**

Ο χρήστης θα πρέπει να εισάγει τις απαραίτητες παραμέτρους ώστε να πραγματοποιηθεί η εξαγωγή του αρχείου υποβολής. Αρχικά θα πρέπει να οριστεί ο **Αρ. Μητρώου ΔΙ.ΠΕ.ΘΕ** από την καρτέλα «Γενικά» της μεταβολής των Στοιχείων Εταιρείας.

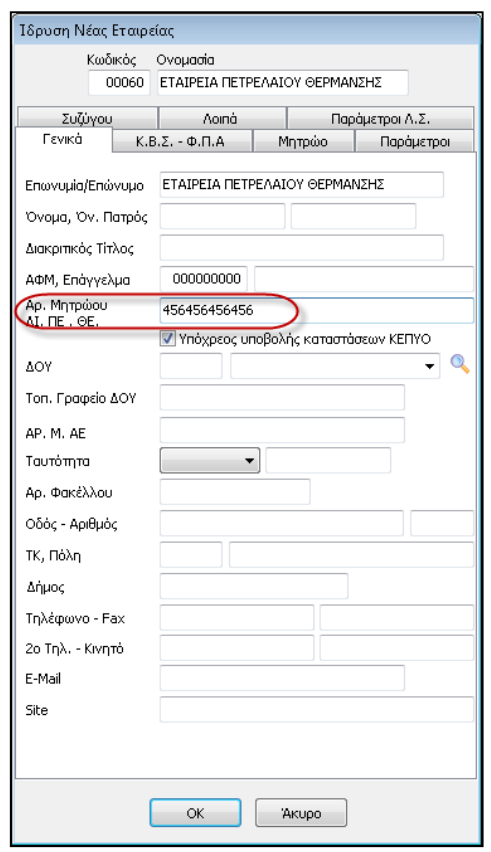

Στη συνέχεια, ακολουθώντας την διαδρομή από το βασικό μενού Αρχείο - Συναλλασσόμενοι θα πρέπει να συμπληρωθούν τα **Στοιχεία Εγκατάστασης** στην μεταβολή των στοιχείων Συναλλασσομένου και κατόπιν να συμπληρώσει τον **Αρ. Μητρώου ΔΙ.ΠΕ.ΘΕ** ανάλογα με το είδος ακινήτου ή τον **Κωδ. Ηλεκτρ. Πληρ. ΔΕΗ**ή με τον κωδικό κίνησης της αναλυτικής κατάστασης Ήφαιστος.

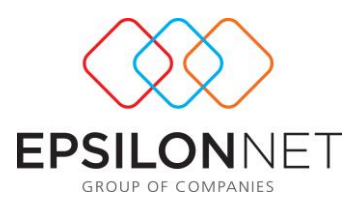

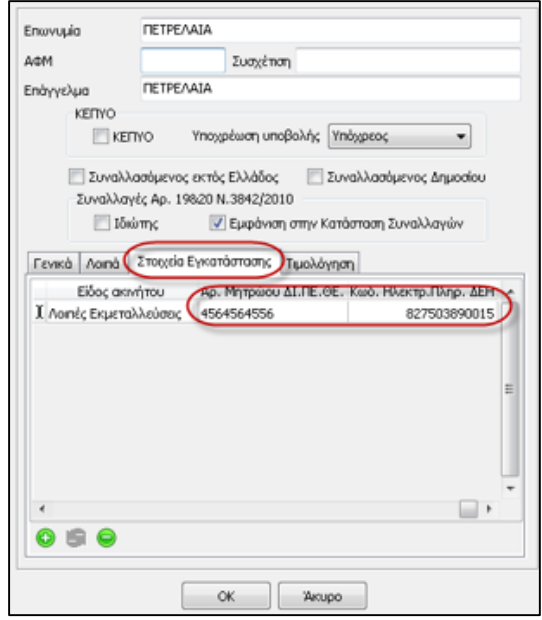

Από την διαδρομή **Παράμετροι – Αναλυτικής κατάστασης συναλλαγών πετρελαίου θέρμανσης (Ήφαιστος) – Στοιχεία Μεταφορικών Μέσων** συμπληρώνονται τα στοιχεία των Μεταφορικών Μέσων.

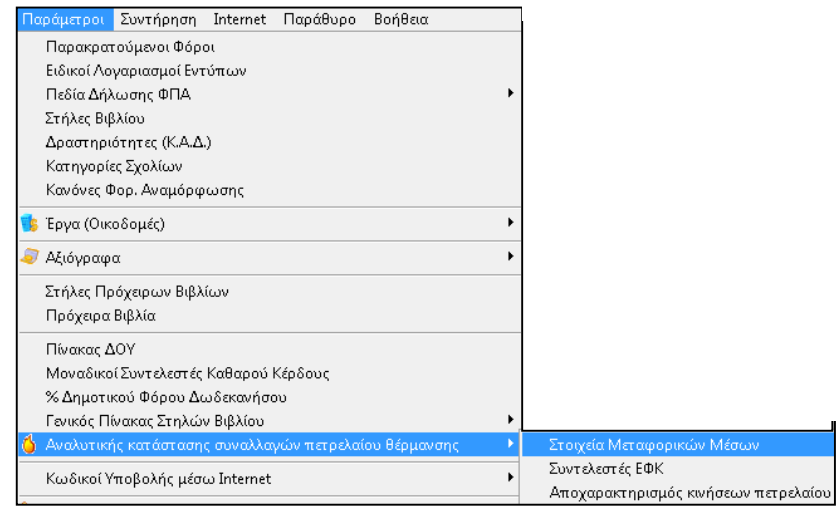

Επιλέγοντας το πλήκτρο  $\left|\bigoplus_{E \text{ for any } \omega \neq 0} \right|$  θα πρέπει ο χρήστης να δηλώσει το **Αναγνωριστικό** καθώς και τον **Τύπο** του Μεταφορικού Μέσου από τις διαθέσιμες επιλογές της αναδιπλούμενης λίστας.

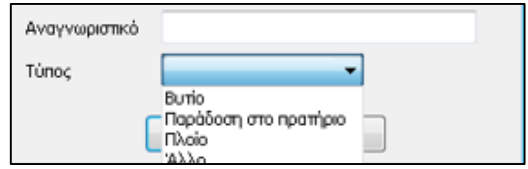

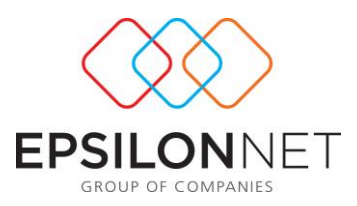

## **2 Δημιουργία Εγγραφών για τον Ήφαιστο**

Η δημιουργία των εγγραφών που θα συμπεριληφθούν στο αρχείο Ήφαιστος πραγματοποιείται είτε απευθείας από την φόρμα καταχώρισης των παραστατικών Πωλήσεων του, είτε εισάγοντας με απευθείας καταχωρίσεις τα δεδομένα στον πίνακα διαχείρισης αναλυτικής κατάστασης συναλλαγών πετρελαίου θέρμανσης.

#### **2.1 Δημιουργία Εγγραφής από την φόρμα καταχώρισης**

Από το μενού **Αρχεία – Εγγραφές Εσόδων – Εξόδων,** ο χρήστης εισάγει το παραστατικό **Εσόδου**, συμπληρώνοντας την ποσότητα πετρελαίου και κατόπιν επιλέγοντας τον συνδυασμό των πλήκτρων **Ctrl + F3** ενεργοποιείται το tab «**Κίνηση Πετρελαίου**», όπου δηλώνει τα Στοιχεία Εγκατάστασης Συναλλασσομένου και την Κίνηση για το αρχείο Ήφαιστος.

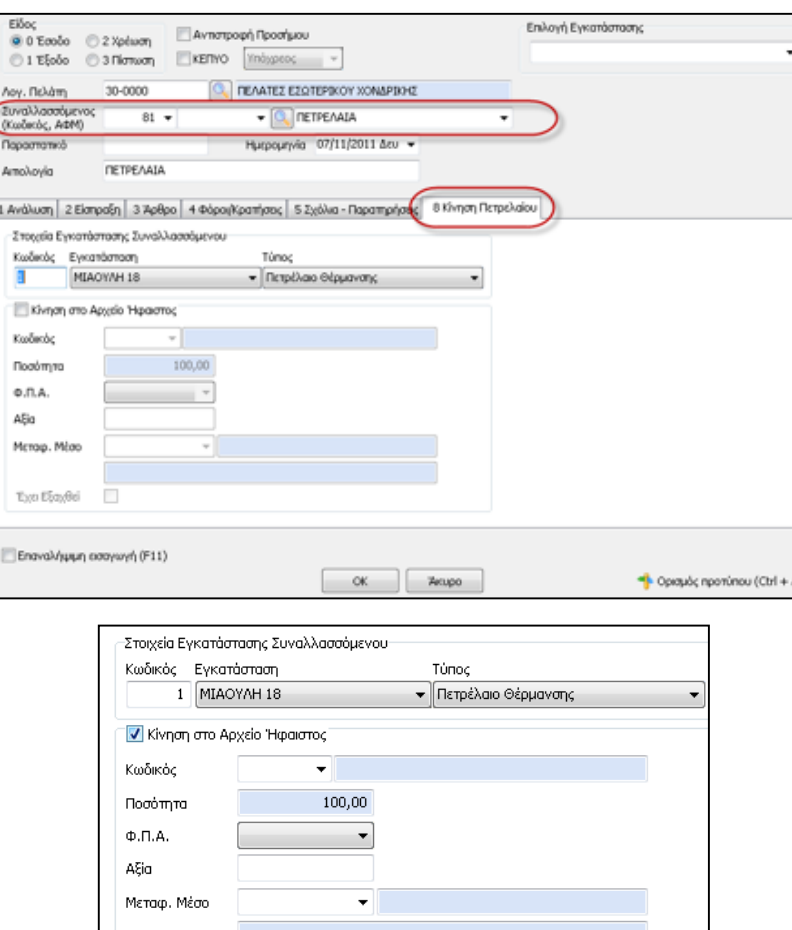

Έχει Εξαχθεί

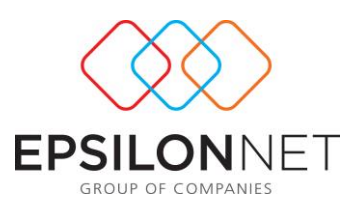

 $\bullet$ 

- Τα Στοιχεία Εγκατάστασης Συναλλασσομένου συμπληρώνονται αυτόματα, εφόσον έχει δηλωθεί ο Συναλλασσόμενος στην εγγραφή.
- Ο Κωδικός Κίνησης θα πρέπει να επιλεχθεί από τον χρήστη από την αναδιπλούμενη λίστα.
- Το πεδίο Ποσότητα συμπληρώνεται αυτόματα από την τιμή που έχει δηλωθεί στο tab «Ανάλυση»
- Το πεδίο Φ.Π.Α ορίζεται από τον χρήστη ώστε να προκύψει η αφαιρούμενη αξία στο επόμενο πεδίο. Αξίζει να σημειωθεί ότι η αξία προκύπτει με βάση των υψηλότερων και χαμηλότερων συντελεστών Ε.Φ.Κ. που ισχύουν έως σήμερα. Ο χρήστης έχει την δυνατότητα να καθορίζει τους συντελεστές αυτούς παραμετρικά από το βασικό μενού **Παράμετροι – Αναλυτικής κατάστασης συναλλαγών πετρελαίου θέρμανσης (Ήφαιστος) – Συντελεστές ΕΦΚ**.
- Το πεδίο Αξία συμπληρώνεται αυτόματα
- Το πεδίο Μεταφορικό Μέσο από την αναδιπλούμενη λίστα που εμφανίζεται.
- **→** Το πεδίο | Έχει Εξαχθεί | | επιλέγεται αυτόματα κατά την εξαγωγή του Αρχείου υποβολής. Δίνεται όμως στον χρήστη η δυνατότητα να παρέμβει εφόσον χρειαστεί και να μεταβάλλει το συγκεκριμένο πεδίο.

### **2.2 Δημιουργία Εγγραφής με απευθείας καταχωρίσεις**

Επιλέγοντας ο χρήστης από το βασικό μενού την διαδρομή **Αρχεία– Εγγραφές Συγκεντρωτικών Καταστάσεων- Αναλυτικής κατάστασης συναλλαγών πετρελαίου θέρμανσης (Ήφαιστος)** δίνεται δυνατότητα εισαγωγής απευθείας εγγραφών συναλλαγών πετρελαίου, οι οποίες στην συνέχεια θα περιληφθούν στο αρχείο που θα πρέπει να υποβληθεί.

Από τον Πίνακα Κινήσεις Πετρελαίου Θέρμανσης, επιλέγοντας το πλήκτρο , εμφανίζεται η φόρμα εισαγωγής κινήσεων πετρελαίου θέρμανσης.

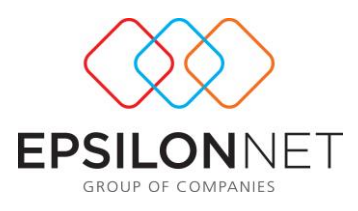

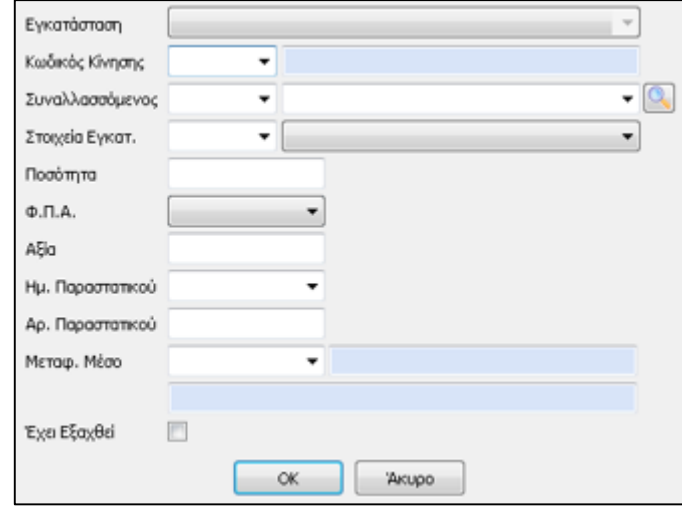

- Κωδικός Κίνησης από την αναδιπλούμενη λίστα που εμφανίζεται.
- Συναλλασσόμενος: Επιλέγοντας από την λίστα ή χρησιμοποιώντας τον φακό αναζήτησης .
- Τα Στοιχεία εγκατάστασης, όπως αυτά έχουν δηλωθεί στην καρτέλα του συναλλασσομένου.
- Η Ποσότητα του πετρελαίου
- Το πεδίο «**Φ.Π.Α**», ώστε να προκύψει η αφαιρούμενη αξία στο επόμενο πεδίο. Εδώ θα πρέπει να σημειωθεί ότι η αξία αυτή θα προκύψει με βάση τους ισχύοντες σήμερα υψηλότερο και χαμηλότερο συντελεστή Ε.Φ.Κ. , ενώ σε επόμενη έκδοση της εφαρμογής θα δοθεί στον χρήστη η δυνατότητα να καθορίζει τους συντελεστές αυτούς παραμετρικά.
- Την Ημερομηνία Παραστατικού
- Τον Αριθμό Παραστατικού
- Το Μεταφορικό Μέσο από την αναδιπλούμενη λίστα
- **→** Το πεδίο Εχει Εξαχθεί <u>Γ</u> επιλέγεται αυτόματα κατά την εξαγωγή του Αρχείου υποβολής. Δίνεται όμως στον χρήστη η δυνατότητα να παρέμβει εφόσον χρειαστεί και να μεταβάλλει το συγκεκριμένο πεδίο.

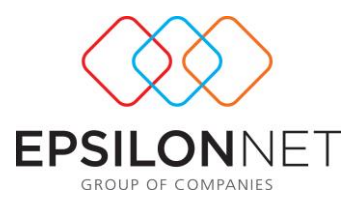

# **3 Εκτύπωση - Εξαγωγή Αναλυτικής Κατάστασης Πετρελαίου Θέρμανσης**

Ακολουθώντας την διαδρομή **Εκτυπώσεις–Συγκεντρωτικές Καταστάσεις - Αναλυτικής κατάστασης συναλλαγών πετρελαίου θέρμανσης (Ήφαιστος)** ο χρήστης υποχρεώνεται με βάση τις κείμενες διατάξεις να εκτυπώσει Κατάσταση Κινήσεων Πετρελαίου Θέρμανσης.

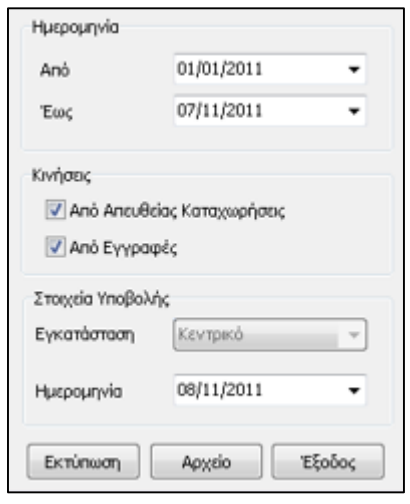

Στο group «Ημερομηνία» ορίζεται το ημερολογιακό διάστημα των Κινήσεων Πετρελαίων που θα συμπεριληφθούν, η άντληση των Κινήσεων που θα λάβει η Κατάσταση βάσει του Τύπου (εγγραφές Εσόδων/Εξόδων, Άρθρα Γενικής Λογιστικής, Απευθείας Καταχωρήσεις, ή συνδυασμός αυτών), τα Στοιχεία Υποβολής ανά εγκατάσταση και η Ημερομηνία Εκτύπωσης & Εξαγωγής του Αρχείου.

Με το πλήκτρο **Εκπίπωση** εμφανίζεται η προεπισκόπηση, όπως αυτή ορίζεται από τις σχετικές διατάξεις, ενώ με το πλήκτρο **πραγματοποιείται** η εξαγωγή του αρχείου και ορίζει ο χρήστης την διαδρομή στην οποία επιθυμεί να αποθηκευθεί το xml αρχείο, με **όνομα Αρχείου** «IFESTOS-456456456- 20111103151043.xml»